#### **Web Version**

https://clock.payrollservers.us/#/clock/web/login Employee Portal

### **Approve Your Time Card**

You must approve your time weekly. If you don't approve your card, we cannot verify the hours worked and may affect payment.

From the Time Card tab in the Employee Portal:

- 1. Click the checkmark in the E column to approve a single day.
- 2. Alternatively, click Approve All to approve all days in the pay period.
- 3. Days that have been approved will be indicated with a green checkmark.

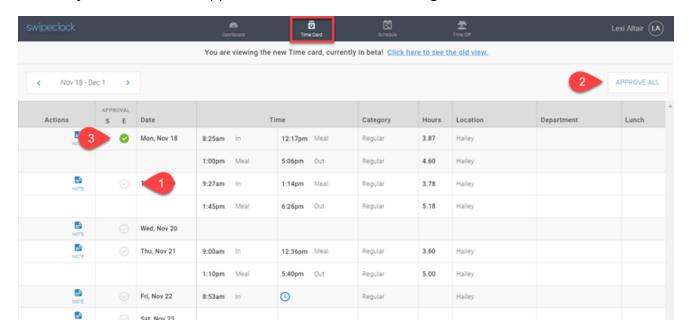

Time cards can be approved day-by-day or for an entire pay period.

- **IF YOU CANNOT APPROVE A TIME CARD**, the pay period has likely been finalized, which prevents further changes from being made. It that case, you will need to speak with your supervisor about any discrepancies on your time card.
- The approval column also displays whether the day has been approved by your supervisor, which is indicated by an **S** in the column header.

## **Mobile App Version**

App Name: "TimeWorksPlus Employee"

For help on downloading the app, visit <a href="https://helptwp.payrollservers.info/s/article/employee-mobile-app---timeworksplus-employee">https://helptwp.payrollservers.info/s/article/employee-mobile-app---timeworksplus-employee</a>

# **Approve Your Time Card**

- 1. Select the Time Card tab at the bottom of the screen.
- 2. Select the day you want to approve. This will open a detailed view of the day's entries.
- 3. Tap the Approve button at the bottom of the screen. Approved days will show in green.

You also have the option to approve the entire pay period using the checkmark on the lower right of the time card.

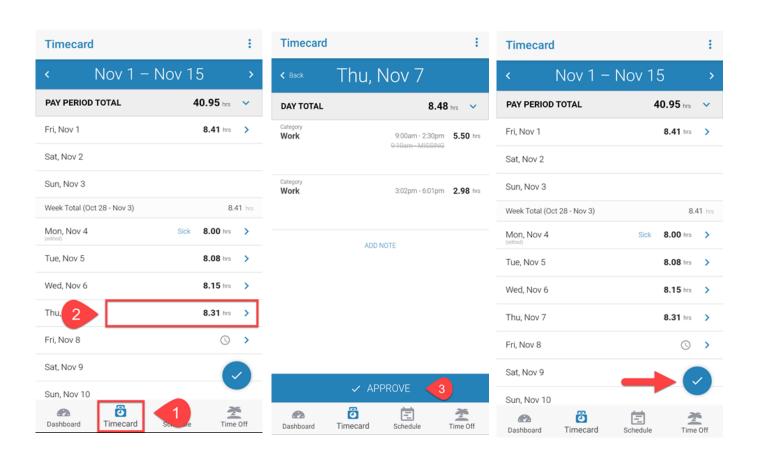

#### **Web Version**

https://clock.payrollservers.us/#/clock/web/login Employee Portal

### **Requesting Time Off**

When you request time off, you can check your balance and see a calendar with your upcoming shifts, as well as your approved time off. Also, the system notifies your manager, via email, that you've asked for time off. And you can receive an email yourself once a decision has been made on your request.

- 1. Select the Time Off tab.
- 2. Select Request Time Off.

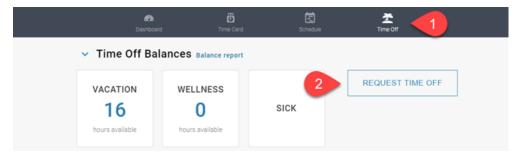

3. Enter the dates, category, and hours per day of your request. You can also add a comment regarding your request.

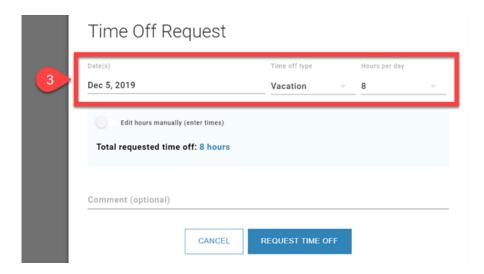

(optional) If you are making a multi-day request and need to edit the amount of hours on individual days, or you need to enter the actual time of day you want off, select **Edit hours manually**.

## **Mobile App Version**

App Name: "TimeWorksPlus Employee"

## **Requesting Time Off**

- 1. Select the Time Off tab.
- 2. Select Request Time Off.
- 3. Enter the dates, time off type, and hours per day of your request.
- 4. (optional) Use Edit hours manually (enter times) if you:
  - a. Need to enter a specific time of day for your request.
  - b. Are making a multi-day request and need to use different amounts of hours on certain days.
- 5. For requests that include a weekend, Saturday and Sunday will not be included by default. Disable Set weekend hours to zero if you want to use time off on Saturday and Sunday. Your Total requested time off amount will be adjusted accordingly.
- 6. (optional) Include a comment that will be visible to your supervisor.
- 7. Tap Request Time Off.

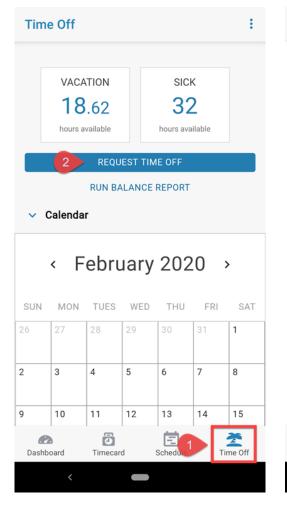

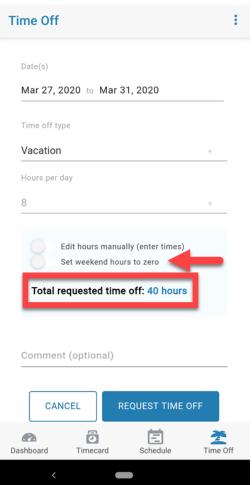

#### **Web Version**

https://clock.payrollservers.us/#/clock/web/login Employee Portal

#### **Check Your Schedule**

• On the calendar, dates when you are scheduled are indicated with blue circles.

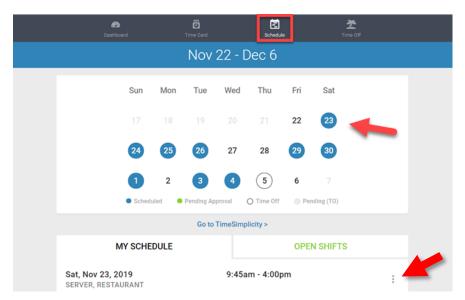

- You can select a single shift from the My Schedule tab to view additional details
- Time off will also appear on both the My Schedule tab and the calendar. Approved time off will show on the calendar with the date circled. Dates with time off pending approval will be circled in grey.

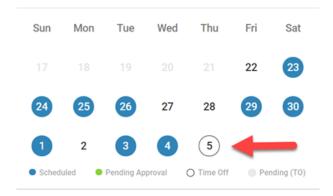

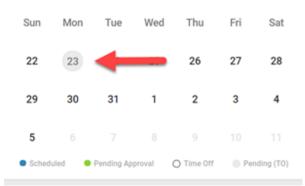

## **Mobile App Version**

App Name: "TimeWorksPlus Employee"

#### **Check Your Schedule**

- The Schedule tab displays upcoming shifts while also showing time off—both approved requests and those pending approval.
- Additionally, view additional shift details (i.e. Workgroup, Position, additional Schedule Levels) by tapping the shift.

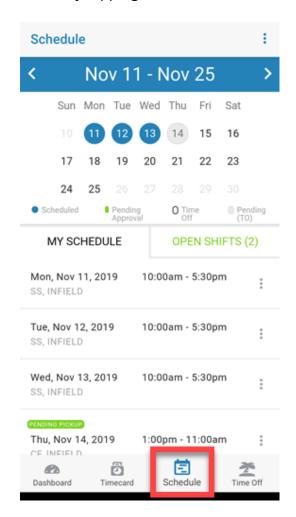

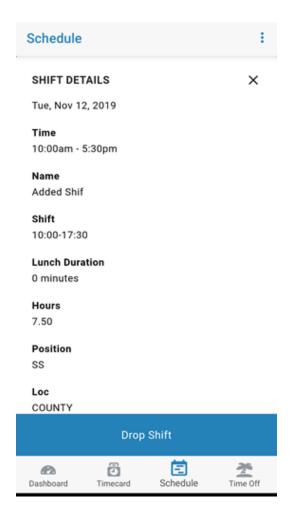